## PEAK User Guide

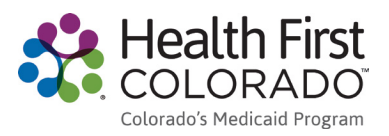

## Update Your Contact Information and Communication Preferences

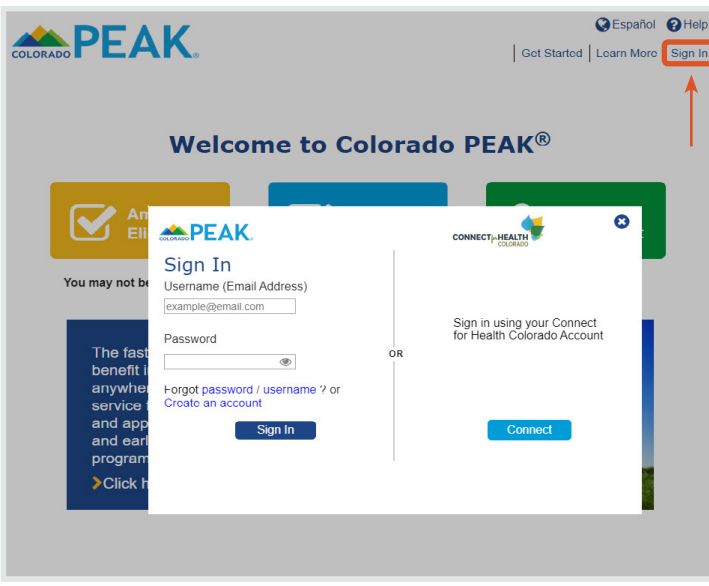

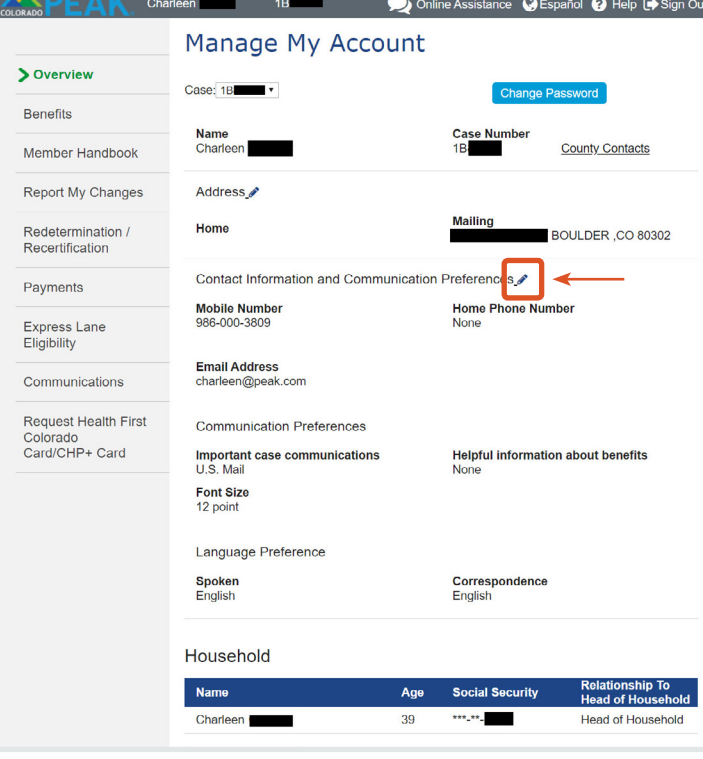

- 1. Click **Manage My Account** or **Sign In**.
- 2. Enter your email address and password. Click **Sign In**.

3. Contact Information and Communication Preferences can be edited on the Overview page.

Click on the pencil icon  $\mathscr{I}$  next to "Contact Information and Communication Preferences."

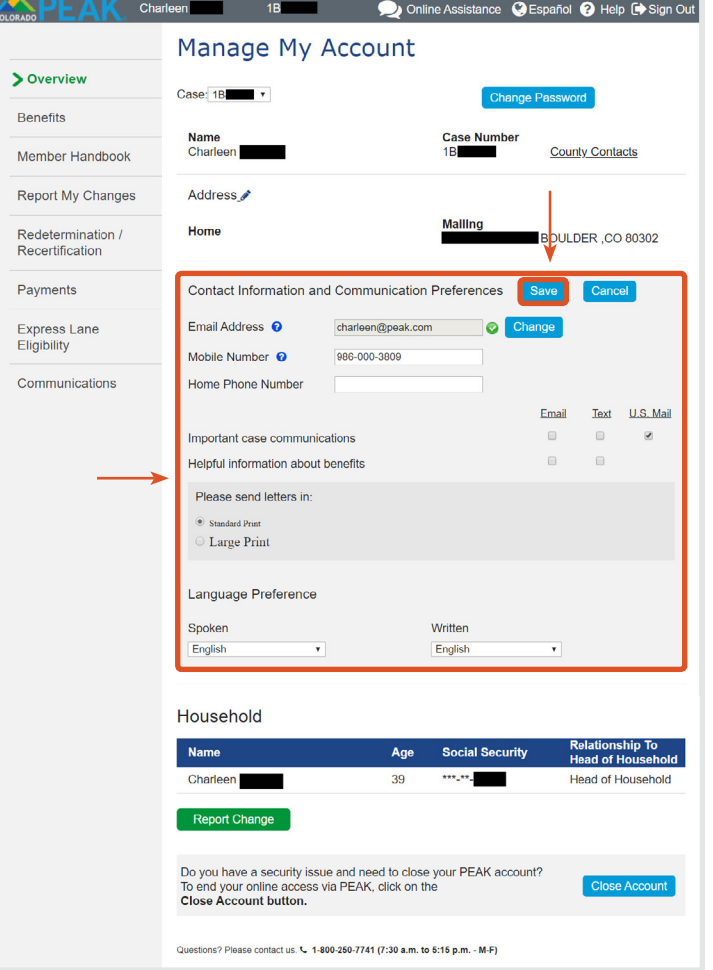

- 4. Update your email address, phone number, and how you would like to receive information. Click **Save** to save your changes.
- *Important case communications:* Get alerts when a new message is in the PEAK Mail Center. These text, email and U.S. mail alerts do not contain your case details.
- *Helpful information about benefits:* Get program information by email or text. These messages are not specific to your case.

**Changes may not appear on PEAK immediately. Please DO NOT click save more than one time.**

Congratulations!

You updated your Contact Information and Communication Preferences.

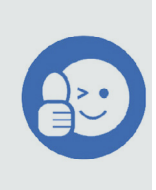